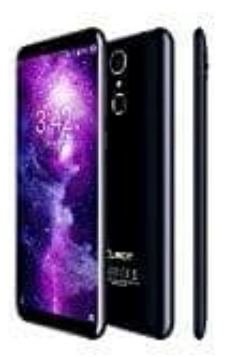

**Cubot X18**

## **So stellt man die Sprache um**

1. Öffne **Einstellungen** bzw. **Settings (Zahnrad-Symbol)**. Diese erreichst du über den App-Drawer oder indem du die Statusleiste herunterziehst.

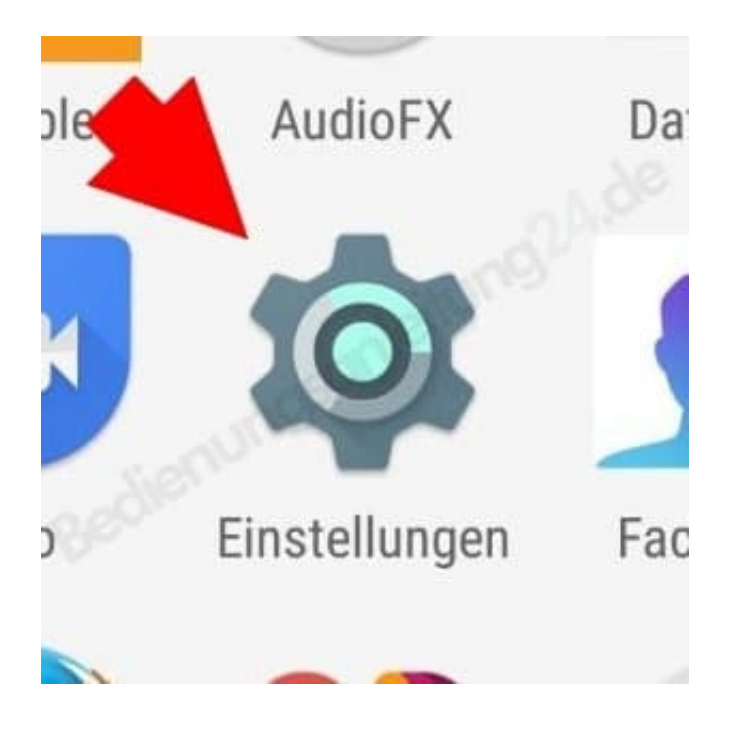

2. Wische in den Einstellungen bis zum vorletzten Menüpunkt **Nutzer** herunter. Hier ist der Punkt **Sprache & Eingabe** bzw. **Language & input (Globus-Symbol)**. Da drauf tippen.

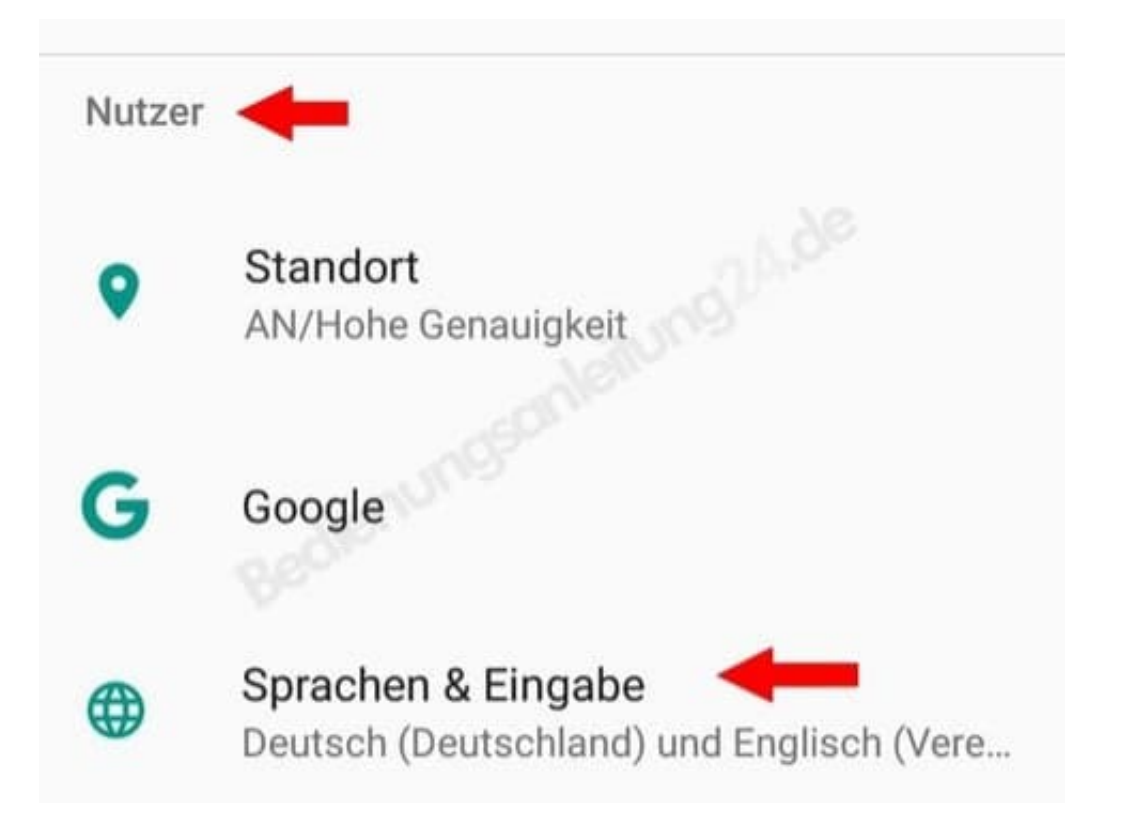

3. Gleich der erste Punkt **Sprache** bzw. **Language** öffnet die Sprachauswahl, wenn man drauf tippt.

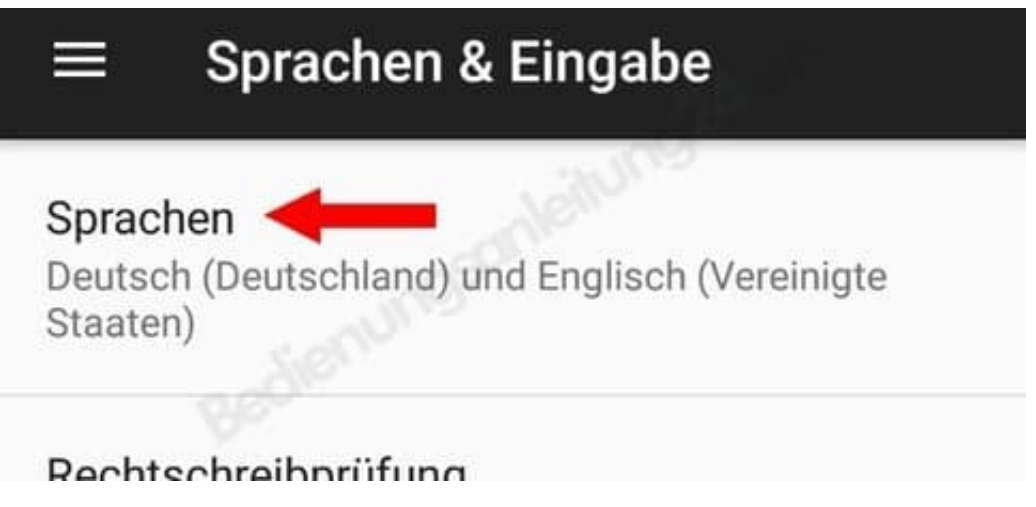

4. Nun kann man die installierten Sprachen ansehen. Ziehe Deutsch per Drag & Drop einfach auf **Position 1**.

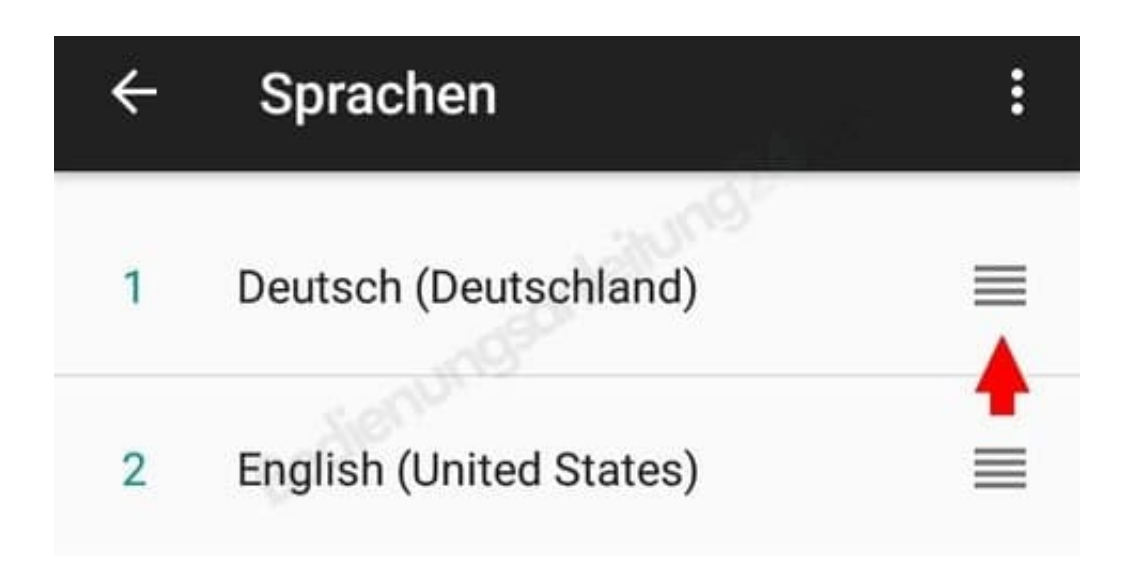

5. Wenn die gewünschte Sprache nicht vohanden ist, musst du auf **Sprache hinzufügen** bzw. **Add language (Plus-Symbol)** tippen, um weitere Sprachen zu installieren.

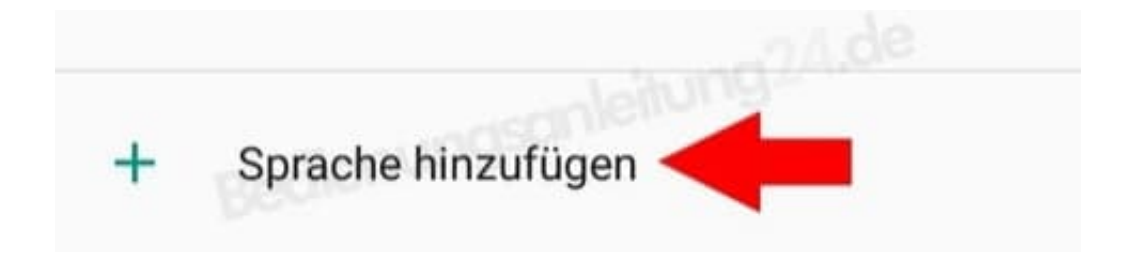